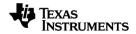

# TI Software Installation and Activation Guidebook

Learn more about TI Technology through the online help at education.ti.com/eguide.

### Important Information

Except as otherwise expressly stated in the License that accompanies a program, Texas Instruments makes no warranty, either express or implied, including but not limited to any implied warranties of merchantability and fitness for a particular purpose, regarding any programs or book materials and makes such materials available solely on an "as-is" basis. In no event shall Texas Instruments be liable to anyone for special, collateral, incidental, or consequential damages in connection with or arising out of the purchase or use of these materials, and the sole and exclusive liability of Texas Instruments, regardless of the form of action, shall not exceed the amount set forth in the license for the program. Moreover, Texas Instruments shall not be liable for any claim of any kind whatsoever against the use of these materials by any other party.

© 2021 Texas Instruments Incorporated

Apple<sup>®</sup>, Mac<sup>®</sup>, Microsoft<sup>®</sup> Windows<sup>®</sup>, and Windows Vista<sup>®</sup> are trademarks of their respective owners.

Actual products may vary slightly from provided images.

### Contents

| Getting Started - TI Software Installation and Activation | 1  |
|-----------------------------------------------------------|----|
| Before You Begin                                          | 1  |
| Obtaining Licenses                                        | 1  |
| Obtaining the TI Software                                 | 2  |
| Obtaining the TI-Admin Software                           | 2  |
| Obtaining Properties Files                                |    |
| Setting Environment Variables for Proxy Servers           | 3  |
| Using Deployment Tools                                    | 4  |
| Installing the TI-Admin Software                          | 5  |
| Installing the TI Software                                | 6  |
| Installing and Deploying the Software                     | 6  |
| Activating Licenses                                       | 7  |
| Activating Single and Volume Licenses                     | 7  |
| Activating Multi-Activation Licenses                      | 7  |
| Activating Concurrent and School-Managed Licenses         | 7  |
| Appendix A: License Types and Terms                       | 9  |
| License Types                                             | 9  |
| Connectivity Requirements for License Types               | 11 |
| License Terms for Software Use                            | 11 |
| Appendix B: Properties File Options                       | 12 |
| Settings.properties File Options                          | 12 |
| Deployment.properties File Options                        | 15 |
| General Information                                       | 16 |

# Getting Started - TI Software Installation and Activation

This guidebook describes how to download, install, and activate TI software.

### Before You Begin

Before you begin installing software, review the following checklist.

- Verify that your computers meet the system requirements. Refer to the product literature at education.ti.com/software/requirements.
- Verify that you have administrator privileges.
- For license types other than the Multi-Activation license, verify that you have an Internet connection. (The Multi-Activation license does not require an Internet connection.)
- Obtain license number(s) or license file(s). In this chapter, see Obtaining Licenses.
- Verify that you have the TI software installer. In this chapter, see Obtaining the TI Software.
- If you are using a proxy server, set the environment variables before launching TI software (not required for Single licenses). In this chapter, see Setting Environment Variables for Proxy Servers.

### **Obtaining Licenses**

Licenses for TI software are obtained in different ways, depending on the license type and the purchase method (online or DVD).

For a Single license, the license number is provided in the confirmation email or on the DVD sleeve.

For Volume, Concurrent, Multi-Activation, and School-Managed licenses, follow these steps to redeem the claim number needed to create license numbers or license files.

- 1. Log in to your Software Service Center account at education.ti.com/go/softwarecenter.
- 2. Click Redeem Claim Number.
- 3. Type the claim number provided in your confirmation email and click Redeem.

The License Agreement web page is displayed.

4. Click Accept.

The Claim Number Redemption Successful web page is displayed.

- 5. Verify your order, including product name, license type, and number of seats.
- 6. Click Manage License Numbers.

The Manage License Numbers web page is displayed.

7. Click New License Number, and then click Manage License.

The Allocate Activations web page is displayed.

8. For licenses other than the Multi-Activation license, type the number of seats that you want to allocate to the first license number.

For example, if you have 30 seats total and want to allocate 10 seats to each of three license numbers, type 10 for the first license number.

9. Type a nickname, and click **Save**.

The Manage License Number web page is displayed with the license number or with a download link to the license file.

10. Repeat steps 8 and 9 until all seats are allocated.

# **Obtaining the TI Software**

Use the information in this section to obtain your TI software.

The following installers are available for the TI software:

- Windows<sup>®</sup> .exe installers for individual installations
- Windows<sup>®</sup> .msi installers for use with deployment tools

**Note:** The .msi installer is intended for use with silent deployments. Dialog boxes are provided in English only.

• Mac<sup>®</sup> .pkg installers for individual installations and for use with deployment tools

To obtain the TI software, choose one of these options:

- If your purchase included a DVD, you can find the installer in these folders:
  - For the Windows<sup>®</sup> .exe and .msi installers, go to the \PC folder.
  - For the Mac<sup>®</sup> .pkg installer, go to the /MAC folder.
- If you purchased a Single license online, go to the website provided in your confirmation email.
- For other licenses purchased online, log in to your Software Service Center account at education.ti.com/go/softwarecenter.
  - a) In the menu on the left, click **Product List**.
  - b) Navigate to your software and click Download Software.

## **Obtaining the TI-Admin Software**

To obtain the TI-Admin software, follow these steps.

- 1. Open a web browser and log into your Software Service Center account at education.ti.com/go/softwarecenter.
- 2. In the menu on the left, click **Installation** and download the current TI-Admin installer to a temporary folder on the license-service computer.

### **Obtaining Properties Files**

Settings.properties and deployment.properties files are used for installations of Volume, Multi-Activation, Concurrent, and School-Managed licenses.

To download the properties files, follow these steps.

- 1. Open a web browser and log in to your Software Service Center account at education.ti.com/go/softwarecenter.
- 2. In the menu on the left, click Installation.
- 3. Download the settings.properties and deployment.properties files and extract them in a convenient folder on a computer.

#### Setting Environment Variables for Proxy Servers

If you are using a proxy server, you must set the environment variables before you can use the TI software (not required for Single licenses).

The environment variables point to the proxy server and port so the license can be activated.

#### Setting Environment Variables on Windows® 10

To set the environment variables on Windows<sup>®</sup> 10, follow these steps.

1. Click Start > Control Panel > System.

(If you are using Windows<sup>®</sup> 7 or Windows Vista<sup>®</sup> and are navigating from the Control Panel main window, click **System and Security > System**.)

The System Properties dialog box opens.

- 2. Click the Advanced Systems Settings tab.
- 3. Click Environment Variables.

The Environment Variables dialog box opens.

4. In the System Variables area, click New.

The New System Variable dialog box opens.

- 5. In the Variable name field, type **TI.HttpsProxy**.
- 6. In the Variable value field, type <proxy IP address or host>:<proxy port>
- 7. Click **OK** to close open dialog boxes and the Control Panel.

#### Setting Environment Variables on a Mac®

Environment variables on a Mac<sup>®</sup> must be specified in the environment.plist file.

The variables must be specified using the following syntax:

TI.HttpsProxy=<proxy IP address or host>:<proxy port>

#### For example: TI.HttpsProxy=www.proxyserver.com:8080

For more information on setting your environment variables in the environment.plist file, see the Apple<sup>®</sup> documentation.

### Using Deployment Tools

You can distribute the software to computers silently using different deployment tools. For instructions on using a deployment tool, see the tool's documentation. Texas Instruments does not recommend specific products.

If you have problems deploying the TI software, go to the Software Service Center at education.ti.com/go/softwarecenter or contact TI-Cares at 1.800.TI.CARES or ti-cares@ti.com.

# Installing the TI-Admin Software

The TI-Admin software bundle includes the following utilities that must be installed on the license-service computer for Concurrent and School-Managed licenses:

- TI-Admin Activation Wizard
- License service
- WImAdmin application

To install the TI-Admin software, follow these steps.

1. Double-click the TI-Admin file to begin the installation procedure.

The Activation Wizard Welcome dialog box opens.

2. To complete the installation, follow the instructions in the installer dialog boxes.

The Activation Wizard is installed so that the license-service computer can be activated.

For details about activating your license service, see the *Activating Concurrent and School-Managed Licenses* section in the *Activating Licenses* chapter.

# Installing the TI Software

To install and deploy the TI software, follow the procedures in this chapter.

Before you begin any installation procedure, review the Getting Started chapter.

### Installing and Deploying the Software

If you are using a Concurrent or School-Managed license, ensure that you have installed the TI-Admin software. For more information, see *Installing the TI-Admin Software*.

To install and deploy the TI software, follow these steps.

- 1. Download and save the settings.properties and deployment.properties files. For more information, see *Obtaining Properties Files*.
- Using a nonformatting text editor such as Notepad on Windows<sup>®</sup> and TextEdit on a Mac<sup>®</sup>, open the properties files.
- 3. Using the option descriptions and values provided in the properties files, specify the values that apply for your installation.

**Note:** If you are using a Concurrent or School-Managed license, the settings.properties file needs to contain a value in the **license.server** option at minimum to ensure that the computers running TI software are configured to access the license service.

For additional information, see Appendix B: Properties File Options.

- 4. Save each properties file.
- 5. Deploy the software using the platform or process of your choice, or you can run the installer and follow the prompts in the wizard.

**Note:** The properties files should be located in the same folder as the TI installer (.exe, .msi, or .pkg) file.

If a **deployment.properties** file containing a value for **license.number** is deployed with the TI installer, the installer automatically attempts to silently activate the license. This process can take up to 10 minutes, and requires an Internet access on the client machine at the time of deployment.

# **Activating Licenses**

To activate your software, use the procedures described in this chapter.

If you are using a proxy server for a Single, Volume, or Concurrent license, you must set the environment variables before the license can be activated. In the *Getting Started* chapter, see *Setting Environment Variables for Proxy Servers*.

#### Activating Single and Volume Licenses

This section describes how to activate a Single or Volume license manually using a license number and Internet connection.

1. Open the TI software.

The Activation Wizard Welcome dialog box opens.

2. Follow the prompts in the wizard to complete the activation.

**Note:** If you copy the license number, you can paste the entire number by placing your cursor in the first field on the left and pressing **Ctrl** + **V** ( $Mac^{\circ}$ :  $\mathcal{H}$  + **V**).

The Successful Activation dialog box opens.

- 3. Choose one of these options:
  - To launch the TI software, click Next.
  - To exit the wizard and use the software later, click Finish.

#### **Activating Multi-Activation Licenses**

A Multi-Activation license activates the software through installation of a license file. Information on where to place the license file can be found on the product page in the Software Service Center.

#### Activating Concurrent and School-Managed Licenses

Use the information in this section to activate the license service. When the service has been activated, seats are available for use on the computers running the TI software.

**Note:** If the wizard is unable to complete the activation, you may be prompted to complete the activation by accessing the Internet on another computer.

1. Select Programs > TI Tools > TI Admin > Activate TI Software (Windows<sup>®</sup>) or go to /Applications and double-click TI-Admin (Mac<sup>®</sup>).

The Activation Wizard Welcome dialog box opens.

2. Follow the prompts in the wizard to complete the activation.

**Note:** If you copy the license number, you can paste the entire number by placing your cursor in the first field on the left and pressing **Ctrl** + **V** ( $Mac^{\circ}$ :  $\mathcal{H}$  + **V**).

The Successful Activation dialog box opens.

- 3. Choose one of these options:
  - To install another license, click Next.
  - To close the wizard, click Finish.
  - To manage seats, select the Launch WLMadmin check box on the Successful Activation dialog box.

# **Appendix A: License Types and Terms**

The type of license and the terms that you need depend on which TI software you purchased, how many users (seats) you need, and the flexibility you need for multiple users.

The requirements for connectivity to the school network and the Internet vary, depending on activation and license type.

#### License Types

The following are types of the TI software licenses.

#### **Single Licenses**

A Single license is valid for the TI software installed on a Single computer. It is activated when you begin using the software.

An Internet connection is required for activating the license.

#### Volume Licenses

A Volume license is a multiuser license that provides TI software usage on a per-user and per-computer basis.

It is a single license that manages a pool of seats, the number of which is specified at the time of purchase. The pool can be divided into multiple license numbers, such as three numbers, each managing 10 seats, in a 30-seat Volume license.

The TI software is installed on each computer in the pool. The license number stays with the computer by default and is activated when the TI software is opened on that computer.

A connection to the Internet is required for activating the license.

#### **Concurrent Licenses**

A Concurrent license is a single license number that is installed on the license-service computer that is running the TI-Admin software and is used to manage seat usage.

With a Concurrent license, the TI software can be installed on all school computers and used when a seat is available:

- When a user opens the software, the license service checks out an unused seat to the user.
- When the user closes the software, the seat is returned to the pool.

This process applies up to the maximum number of seats that were specified at the time of purchase.

An Internet connection is required to install and activate the TI-Admin software on the license-service computer. The computers running the TI software must be connected through the school network to the license-service computer to manage seats.

#### **Multi-Activation Licenses**

A Multi-Activation License is a multiuser license that provides TI software usage on a per-user and per-computer basis.

The license is delivered in a file, which is placed in a specified location on computers where the software is installed.

The file is used to activate the software, and users do not receive a license number.

For computers using the TI software, connections to the Internet and the school network are not required. Software can be installed through hard-disk imaging and other deployment methods.

For the Multi-Activation license, the software on each computer must be activated periodically:

- The license can be purchased as perpetual (renewed for a new time period at no additional cost), or it can be purchased as a nonrenewable subscription.
- The subscription renewal produces a new license file that must be deployed to the computers running the TI software.

#### School-Managed Licenses

The School-Managed license is a multiuser license that provides TI software usage on a per-user (teacher or student) and per-computer basis.

The School-Managed license is managed centrally and activated on the license-service computer that is connected to the school network.

When a user opens the software, it can be run if these connectivity requirements are met:

- The computer is connected to the license-service computer and seats are available.
- The computer is away from the network, but has connected successfully to the license-service computer within the last 30 days.

An Internet connection is required to install and activate the TI-Admin software on the license-service computer. The computers running the TI software must be connected through the school network to the license-service computer to manage seats.

Software can be installed on the computers running the TI software through hard-disk imaging and other deployment methods.

For the School-Managed license, the license service is activated periodically:

- The license can be purchased as perpetual (renewed for a new time period at no additional cost), or it can be purchased as a nonrenewable subscription.
- The subscription renews with a new license number that must be activated to the license-service computer.

### **Connectivity Requirements for License Types**

The following table summarizes connectivity requirements for the computer running the TI software or the license-management software.

| License<br>Type      | Internet Connectivity<br>Required for Activation? | Off<br>Network<br>Usage? | How Long Off Network?                                       |
|----------------------|---------------------------------------------------|--------------------------|-------------------------------------------------------------|
| Single               | Yes                                               | Yes                      | Full license duration                                       |
| Volume               | Yes                                               | Yes                      | Full license duration                                       |
| Concurrent           | For license service only                          | Limited<br>manual        | Borrow period (adjustable)                                  |
| Multi-<br>Activation | No                                                | Yes                      | Full license duration                                       |
| School-<br>Managed   | For license service only                          | Limited<br>automatic     | 30 days from the last successful license-service connection |

### License Terms for Software Use

For licenses, the terms for using the TI software are specified:

- **Subscription**. A subscription is valid for a limited period of time. The time period can be a duration or defined with an end date.
- **Perpetual License**. A perpetual license is valid for an unlimited period of time. Some license types may require you to renew and reactivate on a regular basis.
- **Trial License**. A trial license is valid for the evaluation period that is stated in the software. No license number is required.

# **Appendix B: Properties File Options**

This appendix summarizes the options for the settings.properties and deployment.properties files.

**Note:** Make sure that you download the latest properties files that include the current options.

| Option                          | Accepted<br>Values | Comment                                                                                                    |
|---------------------------------|--------------------|----------------------------------------------------------------------------------------------------|
| allow.analytics                 | True/False         | Silently enables (True) or silently<br>disables (False) the automatic<br>collection of anonymous information<br>about product usage and product<br>reliability. User can enable or disable<br>analytics anytime through the Help<br>menu. To automatically display a<br>dialog to user during first software<br>startup, leave this value empty. |
| allow.subscription.warning      | Yes/No             | Enable to allow the user to be<br>warned of pending license expiration.<br><b>Note:</b> This setting only applies to<br>Subscription licenses.                                                                                                    |
| max.days.borrow.license         | 1 - 365            | The time (in days) the user is allowed<br>to borrow a license when using a<br>concurrent license that has borrowing<br>enabled.<br><b>Note:</b> This setting only applies to<br>Concurrent licenses.                                                                                                    |
| allow.license.borrow            | Yes/No             | Enable to allow license borrowing<br>(local license) when using a<br>concurrent license that has borrowing<br>enabled.<br><b>Note:</b> This setting only applies to<br>Concurrent licenses.                                                                                                    |
| subscription.warning.days       | 1 - 31             | The time (in days) prior to license<br>expiration for user to be warned.<br><b>Note:</b> This setting only applies to<br>Subscription licenses.                                                                                                    |
| subscription.warned.alrea<br>dy | True/False         | Enable to hide the subscription warning dialog displaying remaining                                                                                                    |

Settings.properties File Options

| Option             | Accepted<br>Values                                                                                                    | Comment                                                                                                    |
|--------------------|----------------------------------------------------------------------------------------------------|----------------------------------------------------------------------------------------------------|
|                    |                                                                                                    | active time for a subscription license.<br><b>Note:</b> This setting only applies to<br>Subscription licenses.                                                                                                    |
| license.server.3   | Hostname or IP<br>Address                                                                                                    | Points the TI software to a tertiary<br>license-service computer for license<br>checkout.<br><b>Note:</b> The IP address must be IPv4.<br><b>Note:</b> This setting only applies to<br>Concurrent and School-Managed<br>licenses.                                         |
| license.server.2   | Hostname or IP<br>Address                                                                                                    | Points the TI software to a secondary<br>license-service computer for license<br>checkout.<br><b>Note:</b> The IP address must be IPv4.<br><b>Note:</b> This setting only applies to<br>Concurrent and School-Managed<br>licenses.                                        |
| allow.auto.upgrade | True/False                                                                                                    | When set to YES, allows automatic<br>updates to Texas Instruments<br>software on computers running the TI<br>software. Computer(s) are notified of<br>available software updates.<br>To receive notices, users must have<br>Internet access, and port 80 must be<br>open. |
| license.server     | Hostname or IP<br>Address                                                                                                    | Points the TI software to the license-<br>service computer for license<br>checkout.<br><b>Note:</b> The IP address must be IPv4.<br><b>Note:</b> This setting only applies to<br>Concurrent and School-Managed<br>licenses.                                               |
| license.number     | Auto-<br>populated                                                                                                    | Displays the license number used to activate the software. Valid for single and volume licenses.                                                                                                    |
| preferred.hosts    | Semicolon (;)<br>delimited set<br>of <hostname< td=""><td>Allows the administrator to specify<br/>the host(s) to query for available<br/>classes when multi-casting is disabled</td></hostname<> | Allows the administrator to specify<br>the host(s) to query for available<br>classes when multi-casting is disabled                                                                                                    |

| Option                  | Accepted<br>Values                                                                                                    | Comment                                                                                                    |
|-------------------------|----------------------------------------------------------------------------------------------------|----------------------------------------------------------------------------------------------------|
|                         | or IP<br>address>: <por<br>t&gt;</por<br>                                                                                                    | on the network.<br><b>Note:</b> This option is used only in TI-<br>Nspire <sup>™</sup> Student Software and TI-<br>Nspire <sup>™</sup> CAS Student Software.                                                                                                    |
| database.path           | A Unix, UNC,<br>or Windows<br>file path.<br>These paths<br>may use<br>environment<br>variables, but<br>will not work<br>with the tilde<br>(~) character.                     | Allows the administrator to set the<br>path that the software checks for a<br>database on launch. Setting this<br>property disables the user's ability to<br>change the database path in the<br>software.<br><b>Note:</b> This setting only applies to TI-<br>Nspire™ Navigator™ Teacher Software<br>and TI-Nspire™ Navigator™ NC<br>Teacher Software.<br><b>Note:</b> Texas Instruments recommends<br>that this path be set to a local file<br>system path.                                                                                                    |
| testmode.configurations | <configuration<br>Name&gt;[XXXX-<br/>XXXX].<br/>Maximum<br/>allowable<br/>name length is<br/>32 characters.<br/>Special<br/>Characters are<br/>not valid.</configuration<br> | Allows the administrator to specify up<br>to nine Test Mode Configurations.<br>Accepted Format for one<br>configuration:<br>testmode.configurations= <configurati<br>on Name&gt;[XXXX-XXX]<br/>Accepted Format for multiple<br/>configurations:<br/>testmode.configurations=<configurati<br>on Name 1&gt;[XXXX-<br/>XXX],<configuration 2="" name="">[XXXX-<br/>XXXX],<configuration 2="" name="">[XXXX-<br/>XXXX],,<configuration 2="" name="">[XXXX-<br/>XXXX],,<configuration 9="" name=""><br/>[XXXX-XXX].<br/><b>Note:</b> This option is used only in TI-<br/>Nspire<sup>™</sup> Student Software and TI-<br/>Nspire<sup>™</sup> CAS Student Software.<br/>Calculate test code using "Choose<br/>Test Mode Restrictions" in the TI-<br/>Nspire<sup>™</sup> Student Software or TI-<br/>Nspire<sup>™</sup> Student Software.</configuration></configuration></configuration></configuration></configurati<br></configurati<br> |

# Deployment.properties File Options

| Option                | Accepted<br>Values                              | Comment                                                                                                    |
|-----------------------|-------------------------------------------------|----------------------------------------------------------------------------------------------------|
| deploy.log.dir        | A valid<br>Unix,<br>UNC, or<br>Windows<br>path. | Creates an empty file immediately after<br>activation. The file name indicates success or<br>failure using the following format: <appname>-<br/><success failure="">- <host name="">-<date>-<br/><time>.log<br/>Example, if TI-Nspire™ CAS Teacher Software were<br/>installed successfully on the ClassDesktop01<br/>computer on August 15, 2011, at 2:30 p.m., this<br/>entry would appear: TINspireCASTeacherEdition-<br/>Success- ClassDesktop01-20110815-1430.log</time></date></host></success></appname> |
| license.number        | A valid<br>31-digit<br>license<br>number.       | License Number of the TI software to be activated<br>on the client computer. The license number<br>should include dashes.                                                                                                    |
| activation.time.limit | 1 - 600                                         | When ACTIVATE is set to YES, the software<br>chooses a random value between 1 and the<br>specified value to wait before the activation<br>Volume attempt and between attempts. This<br>prevents a large number of clients from<br>attempting to communicate with the activation<br>server at the same time.<br>The system tries automatically to activate up to<br>three times.                                                                                                    |

# **General Information**

### Online Help

education.ti.com/eguide

Select your country for more product information.

### **Contact TI Support**

education.ti.com/ti-cares

Select your country for technical and other support resources.

#### Service and Warranty Information

#### education.ti.com/warranty

Select your country for information about the length and terms of the warranty or about product service.

Limited Warranty. This warranty does not affect your statutory rights.

Texas Instruments Incorporated

12500 TI Blvd.

Dallas, TX 75243